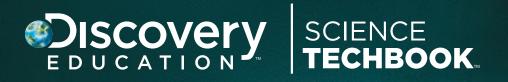

Florida K-12 Science 10-Step Navigation Guide

**DiscoveryEducation.com** EducationPartnerships@Discovery.com | 800-323-9084 © 2016 Discovery Education, Inc. Follow us online: www.youtube.com/discoveryeducation
twitter.com/discoveryed
www.facebook.com/discoveryed

# Navigating Science Techbook in 10 Easy Steps

# STEP 1

#### Log In

From any browser that supports HTML5, navigate to DiscoveryEducation.com. Input the username and password that was provided to you and click LOGIN.

| username | password | LOGIN |
|----------|----------|-------|
|          | A        |       |

# STEP 2

#### **Select Science Techbook**

Select "Science Techbook" under the "My DE Services" drop down menu.

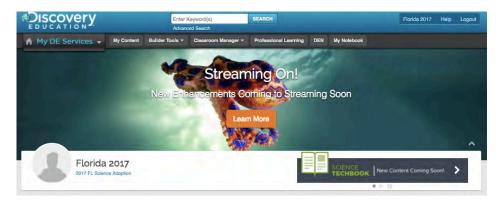

### STEP 3

#### Navigate to Your Desired Science Techbook

If your school or district has access to more than one Science Techbook, you will need to select the specific Techbook under the "Switch Course" drop down menu.

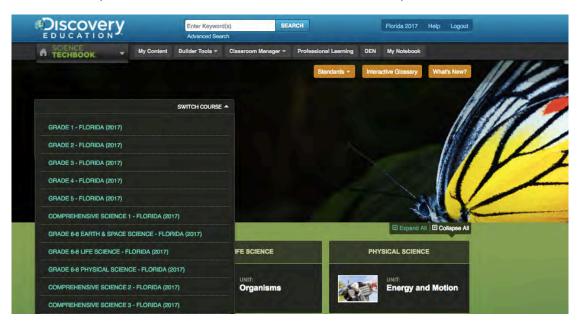

#### Select a Unit and Concept

Click the "Table of Contents" tab to review all of the available units of study and corresponding concepts for the course. Click on the "Five E's" for the desired concept to continue.

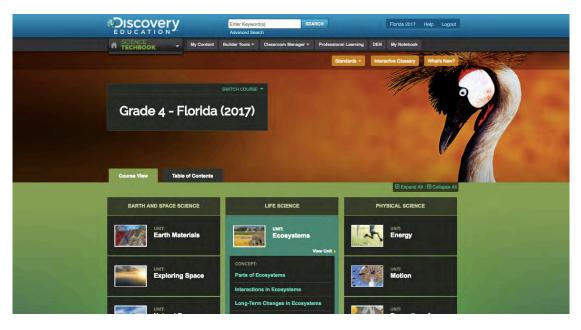

### STEP 5

#### **Begin with the Engage Tab**

The "Engage" tab provides students with the "core interactive text." The text, and corresponding media, introduce students to real world phenomena connected to the science concept. Several "technology enhanced items" on the "Engage" tabs allow students to provide data to the teacher, related to common misconceptions, in order for the teacher to design the appropriate learning progression.

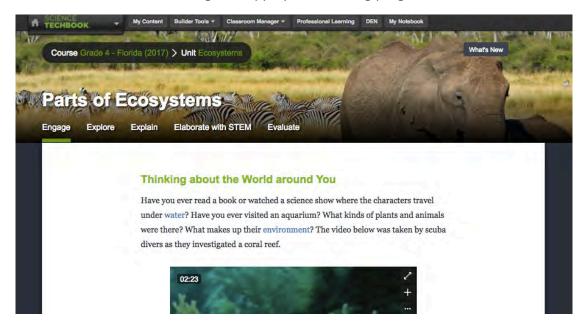

#### **Click on the Explore Tab**

The "Explore" tab provides students with the "core interactive text." The text for all pages includes multiple differentiation options that can be found in the right-hand tool bar. These include text size, reading level, print features, individual and class assignment options, and the ability to toggle to a Spanish language version. Additionally, the "Explore More Resources" section contains videos, reading passages, hands-on labs and activities, and interactive simulations to deepen students understanding of the science concept.

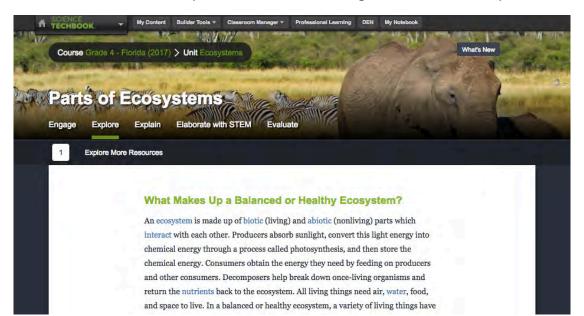

STEP 7

#### **Click the Explain Tab**

The "Explain" tab provides students with opportunities to communicate their selfconstructed scientific explanation, generated from evidence collected from the "Explore" tab. Students can use multiple means of representation for their scientific explanation, such as an online Boardbuilder or uploading media files, to meet their learning style.

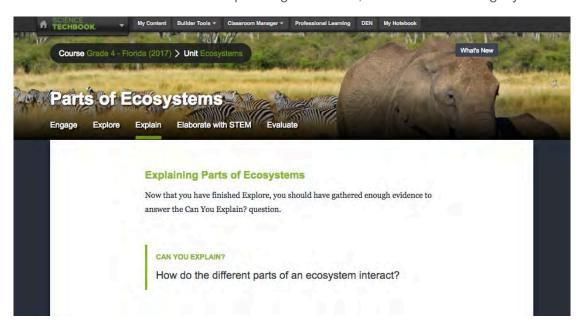

#### **Click on the Elaborate with STEM Tab**

The "Elaborate with STEM" tab provides students with a "STEM in Action" section that connects real-world career opportunities related to the science content. "STEM Project Starters" allow for an extension of learning and student collaboration, as students are presented with authentic problems, which connect science, technology, engineering and mathematics, and expected to research and design solutions.

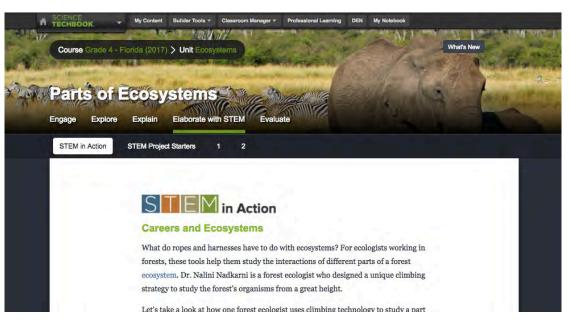

# STEP 9

#### **Click the Evaluate Tab**

The "Evaluate" tab provides a review for students and multiple options for student assessment, including brief and extended constructed response items, and multiple choice questions. This section also includes a student self-assessment.

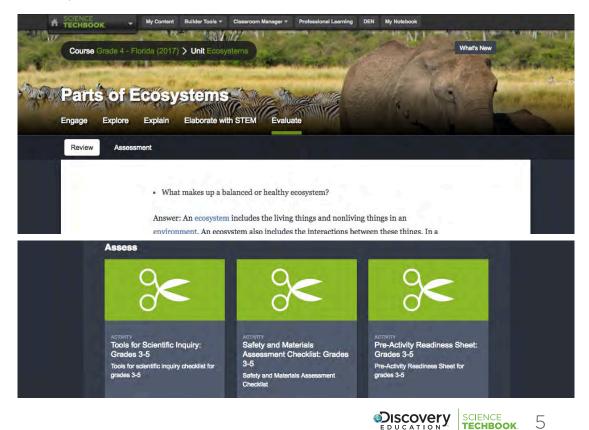

#### **Click the Model Lesson Tab**

Using the "Teacher Presentation Mode" button located in the bottom right hand corner, teachers can access point-of-use teacher notes within each Five E tab, as well as the Model Lesson. The Model Lesson provides curriculum alignment information, as well as strategies for instruction and a list of provided resources within the concept.

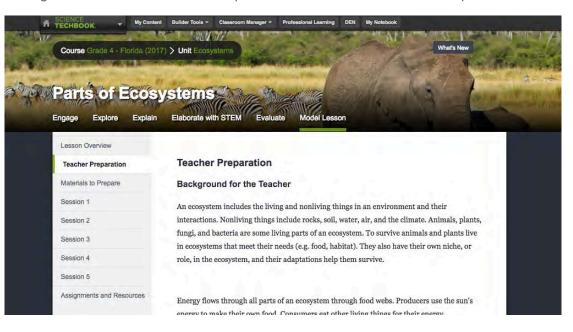

# ADDITIONAL FEATURES

### Menu Bar

On the right of each page, there are two gray menu bars that allow additional features: assigning items to students, sharing to Learning Management Systems, printing, changing the lexile level and language, as well as accessing the Dashboard data, glossary, whiteboard, and graphing tools.

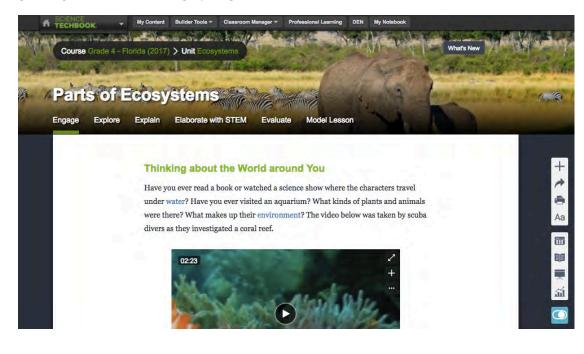